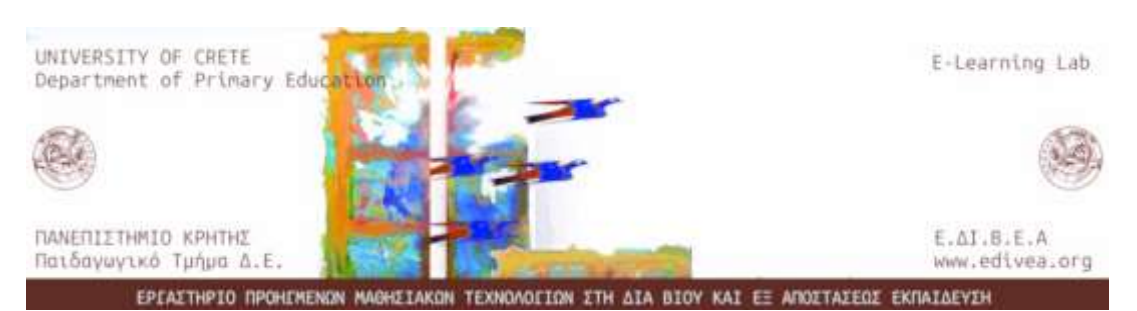

Εργαστήριο Προηγμένων Μαθησιακών Τεχνολογιών στη Δια Βίου και Εξ Αποστάσεως Εκπαύδευςη (Ε.ΔΙ.Β.Ε.Α.)

# ΠΡΑΚΤΙΚΟΣ ΟΔΗΓΟΣ ΓΙΑ **ΣΟ STORYJUMPER**

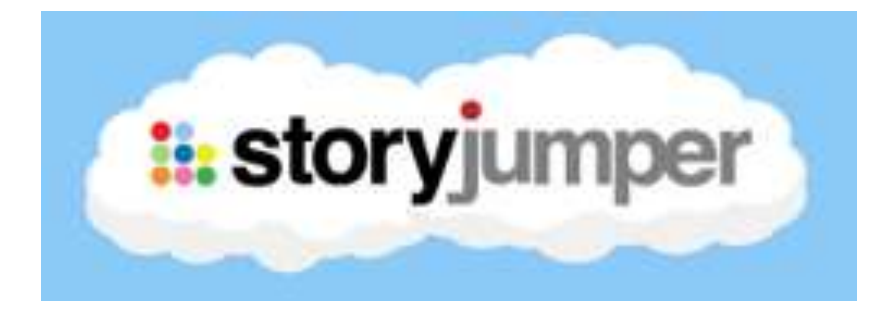

Σπανουδάκη Αλεξία

Υπ. Διδάκτορας, MSc

# **ΠΕΡΙΕΧΟΜΕΝΑ**

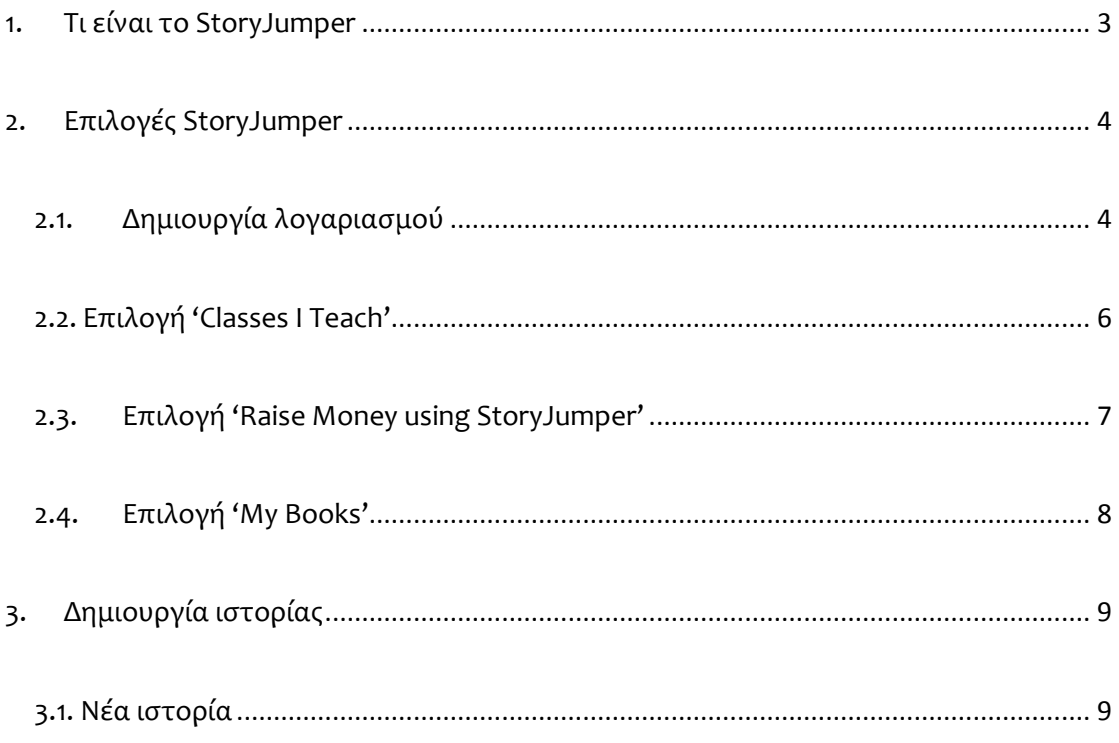

## **1. Σι είναι το StoryJumper**

<span id="page-2-0"></span>Το StoryJumper αποτελεί ένα εργαλείο ψηφιακής αφήγησης<sup>1</sup> Web 2.0<sup>2</sup> (ϊλλα εύναι τα LittleBird Tales, My StoryMaker, Storybird, Voki, Zooburst) για τους μικρούς μαθητές, το οποίο υπάρχει δωρεάν στο διαδίκτυο.

Δίνει τη δυνατότητα δημοσίευσης του βιβλίου, αλλά και παραγγελία της τυπωμένης έκδοσής του, με κάποιο μικρό κόστος, ή να εκτυπωθεί απλά είτε να μοιραστεί μέσω email. Οι δάσκαλοι μπορούν να δημιουργήσουν λογαριασμό της τάξης τους, δίνοντας ένα μοναδικό id πρόσβασης σε κάθε μαθητή.

Το StoryJumper παρέχει βήμα-βήμα βοήθεια, με ένα worksheet, για την πλοήγηση στο site και πώς να φτιάξουν οι μαθητές το βιβλίο τους.

Προσφέρει έναν ασφαλή και εύκολο τρόπο στους μαθητές να γράφουν τα βιβλία τους και δίνει τη δυνατότητα στο χρήστη του να φτιάξει τις δικές του ιστορίες εύκολα και γρήγορα χρησιμοποιώντας έτοιμα πρότυπα είτε ξεκινώντας από το μηδέν.

Στην παρακάτω παρακάτω διεύθυνση [http://enaakomaskali.weebly.com/epsilonrhogammaalphasigma943epsilonsigmaf](http://enaakomaskali.weebly.com/epsilonrhogammaalphasigma943epsilonsigmaf-storyjumper.html)[storyjumper.html](http://enaakomaskali.weebly.com/epsilonrhogammaalphasigma943epsilonsigmaf-storyjumper.html) μπορεί κανείς να διαβάσει πολλές ιστορίες στα ελληνικά.

 $\overline{\phantom{a}}$ 

<sup>&</sup>lt;sup>1</sup> Η **ψηφιακή αφήγηση** (ψηφιακές ιστορίες) αποτελεί εξέλιξη της παραδοσιακής προφορικής αφήγησης με τη χρήση πολυμεσικών και διαδραστικών στοιχείων. Όπως και με την παραδοσιακή αφήγηση, η πλειονότητα των ψηφιακών ιστοριών επικεντρώνεται σε ένα συγκεκριμένο θέμα και εκφράζει μια συγκεκριμένη άποψη. Ωστόσο, οι ψηφιακές ιστορίες συνήθως περιέχουν εικόνες, κείμενο, ηχογραφημένη αφήγηση, βίντεο και μουσική, μπορούν να δημιουργηθούν με διαφορετικά λογισμικά και συνήθως διαμοιράζονται στο διαδίκτυο. Οι ψηφιακές ιστορίες διαφέρουν σε μήκος και όταν χρησιμοποιούνται για εκπαιδευτικούς σκοπούς κυμαίνονται από 2 έως 10 λεπτά. Η θεματολογία τους ποικίλλει και συνήθως αφορά στην αφήγηση μιας προσωπικής ιστορίας ή ενός ιστορικού γεγονότος με στόχο την πληροφόρηση ή τη διδασκαλία για ένα συγκεκριμένο θέμα (Robin, 2008).

<sup>&</sup>lt;sup>2</sup> Ο όρος Web 2.0 (Ιστός 2.0), χρησιμοποιείται για να περιγράψει τη νέα γενιά του Παγκόσμιου Ιστού η οποία βασίζεται στην όλο και μεγαλύτερη δυνατότητα των χρηστών του Διαδικτύου να μοιράζονται πληροφορίες και να συνεργάζονται online. Αυτή η νέα γενιά είναι μια δυναμική διαδικτυακή πλατφόρμα στην οποία μπορούν να αλληλεπιδρούν χρήστες χωρίς εξειδικευμένες γνώσεις σε θέματα υπολογιστών και δικτύων.

# **2. Επιλογέσ StoryJumper**

## **2.1.Δημιουργία λογαριαςμού**

<span id="page-3-1"></span><span id="page-3-0"></span>Έχοντας πρόσβαση στη σελίδα [https://www.storyjumper.com/,](https://www.storyjumper.com/) γίνεται εγγραφή, επιλέγοντας Sign up (πάνω δεξιά).

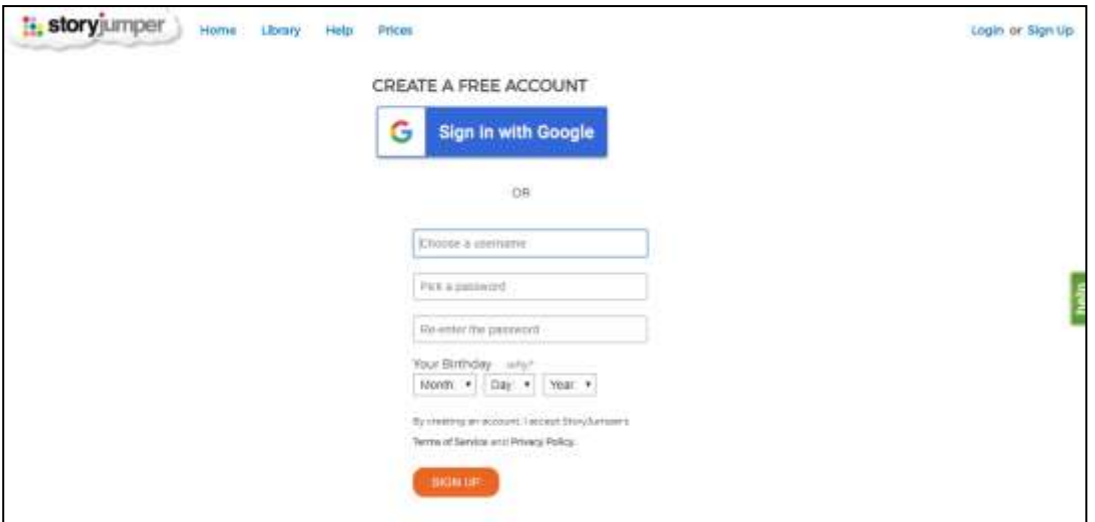

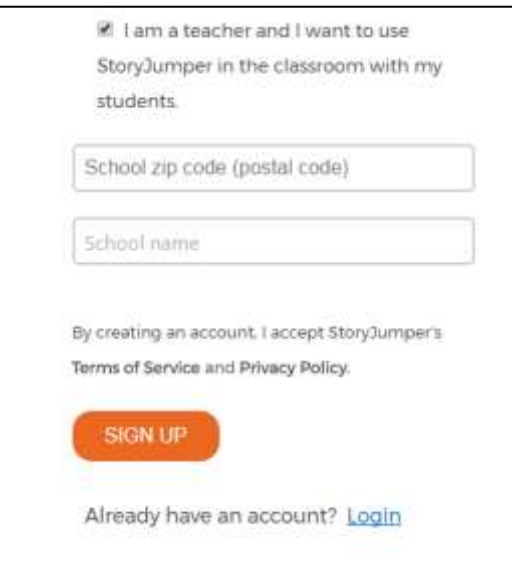

Στο σημείο αυτό, χρειάζεται η επιλογή 'I am a teacher and I want to use StoryJumper in the classroom with my students.', διότι δίνονται η δυνατότητα δημιουργίασ 'τάξησ' (CLASSES I TEACHαναλύεται παρακάτω), καθώς και ενός 'δρόμου' για καλό σκοπό (RAISE MONEY USING STORYJUMPER)*.*

Με την ολοκλήρωση της εγγραφής, γίνεται αυτόματα η σύνδεση (Login).

Πάνω αριστερά υπάρχουν τέσσερις επιλογές:

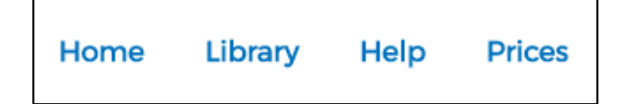

1. **Home**: οδηγεί στην αρχική σελίδα.

.

- 2. Library: αποτελεί διαδικτυακή βιβλιοθήκη με πολλά βιβλία όπου δίνεται η δυνατότητα σε κάποιον να διαβάσει ή/και να αγοράσει.
- 3. **Help**: παρέχεται βοήθεια σχετικά με τη δημιουργία του βιβλίου.
- 4. Prices: παρατίθενται οι τιμές χρέωσης ενός βιβλίου, αναφορικά με την ποιότητα, το μέγεθος και τη μορφή εκτύπωσης

# **2.2. Επιλογή 'Classes I Teach'**

<span id="page-5-0"></span>Δίνεται η δυνατότητα ο χρήστης να δημιουργήσει διάφορες ομάδες που αφορούν είτε στην ίδια είτε σε διαφορετική τάξη.

Σε επόμενο κεφάλαιο δίδονται αναλυτικές οδηγίες.

Πατώντας στους παρακάτω συνδέσμους μπορείτε να παρακολουθήσετε βοηθητικϊ βύντεο:

<https://www.youtube.com/watch?v=XnwwlnsuGAA>

<https://www.youtube.com/watch?v=TcjS5TAqQFs>

<https://www.youtube.com/watch?v=7iPiTVGv3Zk>

### **2.3. Επιλογή 'Raise Money using StoryJumper'**

<span id="page-6-0"></span>Πέραν των υπόλοιπων δυνατοτήτων του εργαλείου, μπορούν να συλλεχθούν χρήματα μέσω της δημιουργίας ιστοριών, για κάποιο συγκεκριμένο σκοπό.

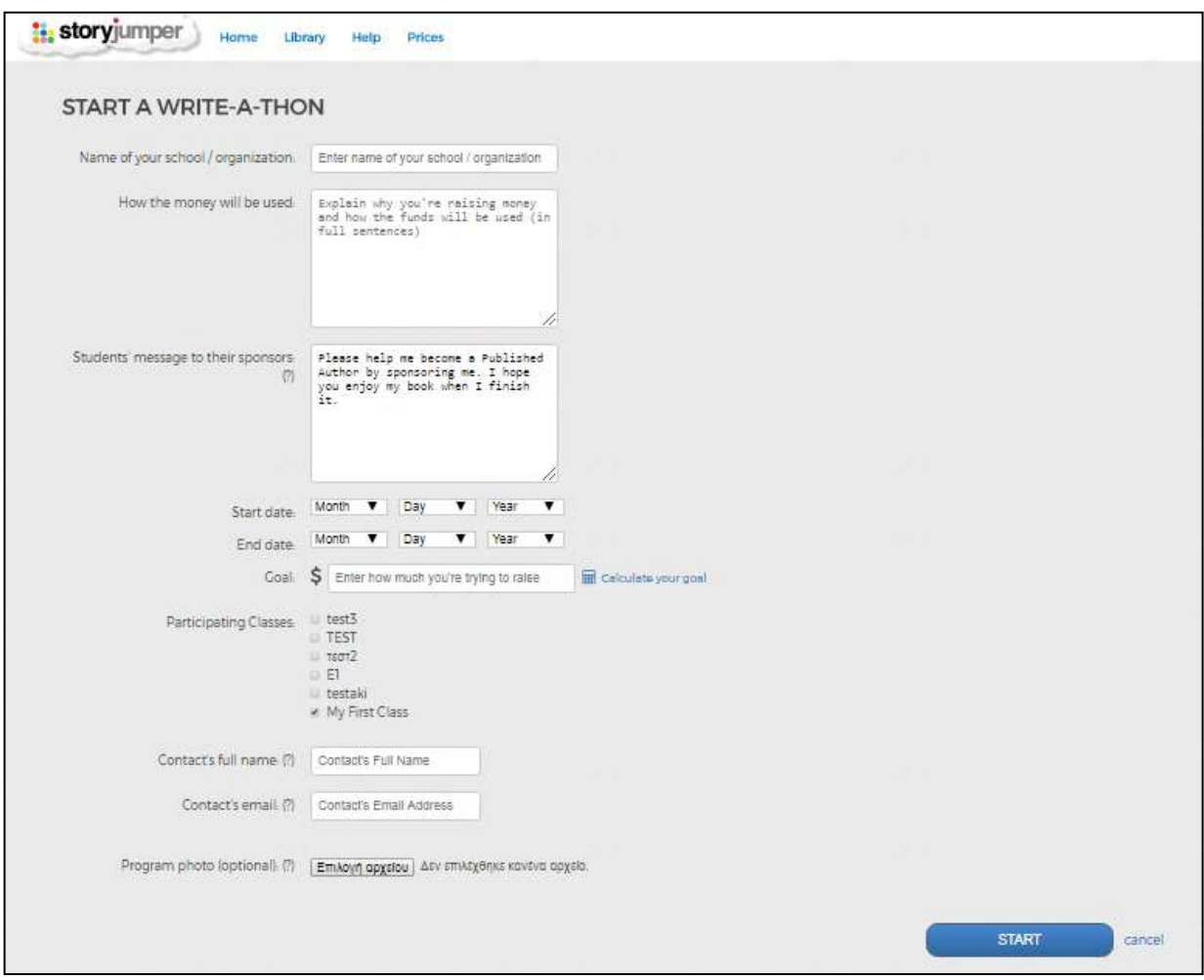

Αφού συμπληρωθούν όλα τα στοιχεία (Όνομα σχολείου/οργανισμού, Πώς θα χρησιμοποιηθούν τα χρήματα, Μήνυμα των μαθητών προς τους χορηγούς τους, Ημερομηνία έναρξης, Ημερομηνία λήξης, Στόχος \$, Τάξεις που θα συμμετάσχουν, Ονοματεπώνυμο ατόμου για επικοινωνία, Email επικοινωνίας και προαιρετικά, επιλογή εικόνας για το πρόγραμμα), ξεκινά η διαδικασία.

## **2.4. Επιλογή 'My Books'**

<span id="page-7-0"></span>Πηγαίνοντας το πεδίο 'My Books' ξεκινά η δημιουργία της ιστορίας. *Πατώντας το 'Make new book' δίδονται δύο επιλογές: είτε η δημιουργία νέας* ιστορίας εξ' ολοκλήρου (Blank) είτε η δημιουργία ιστορίας με συγκεκριμένο όρωα (**ABC's of \_\_\_\_\_\_\_\_\_\_, All About Me, Hero, The Monster, Flat Friend**).

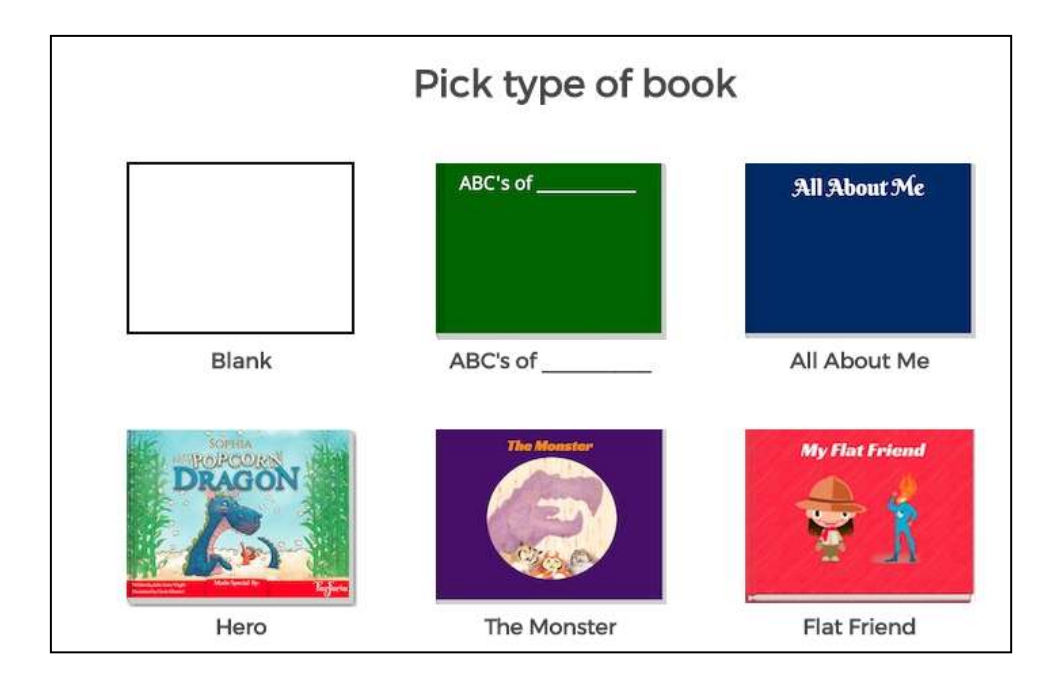

# 3. Δημιουργία ιστορίας

# **3.1. Νέα ιςτορία**

<span id="page-8-1"></span><span id="page-8-0"></span>Για τη δημιουργία μιας εξ' ολοκλήρου νέας ιστορίας, ακολουθείται η εξής διαδρομό:

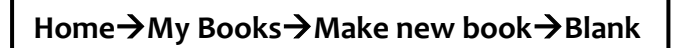

Πατώντας την επιλογή Blank, εμφανίζεται το παράθυρο με την παρακάτω μορφή:

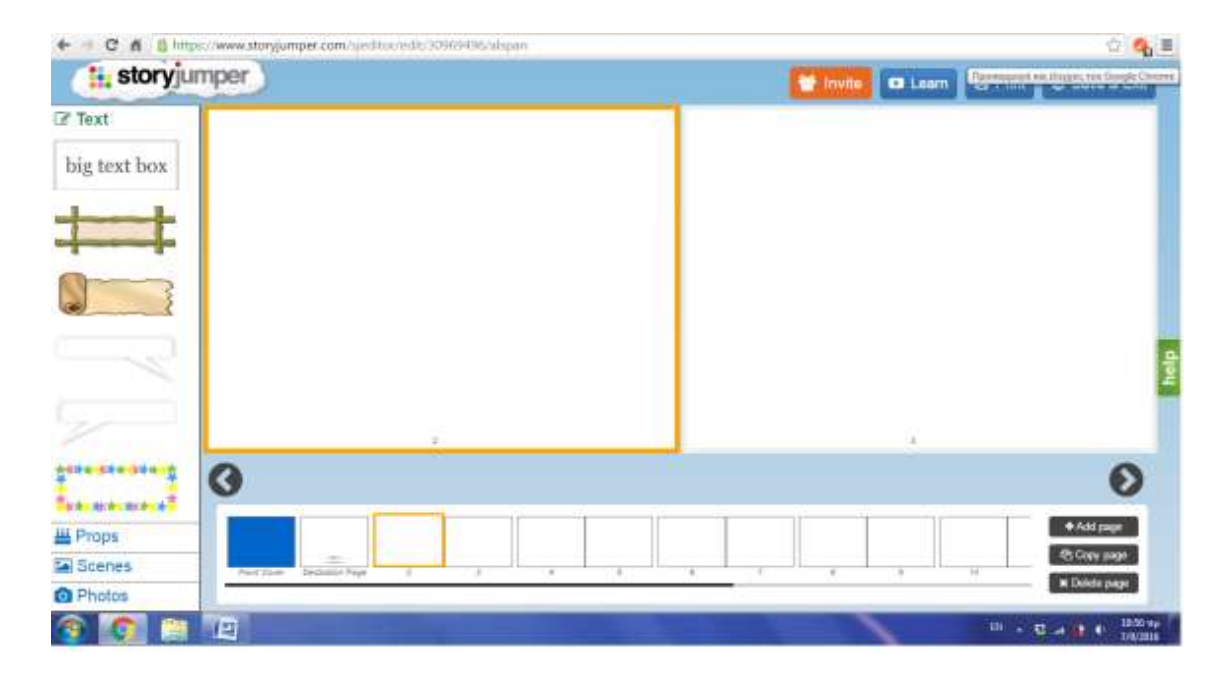

Αριστερά υπάρχουν οι επιλογές για τη δημιουργία της ιστορίας, στο κέντρο οι σελίδες του βιβλίου και κάτω η μπάρα όπου εμφανίζονται όλες οι σελίδες του βιβλίου σε μικρογραφία.

# **FRONT COVER (Εξώφυλλο)**

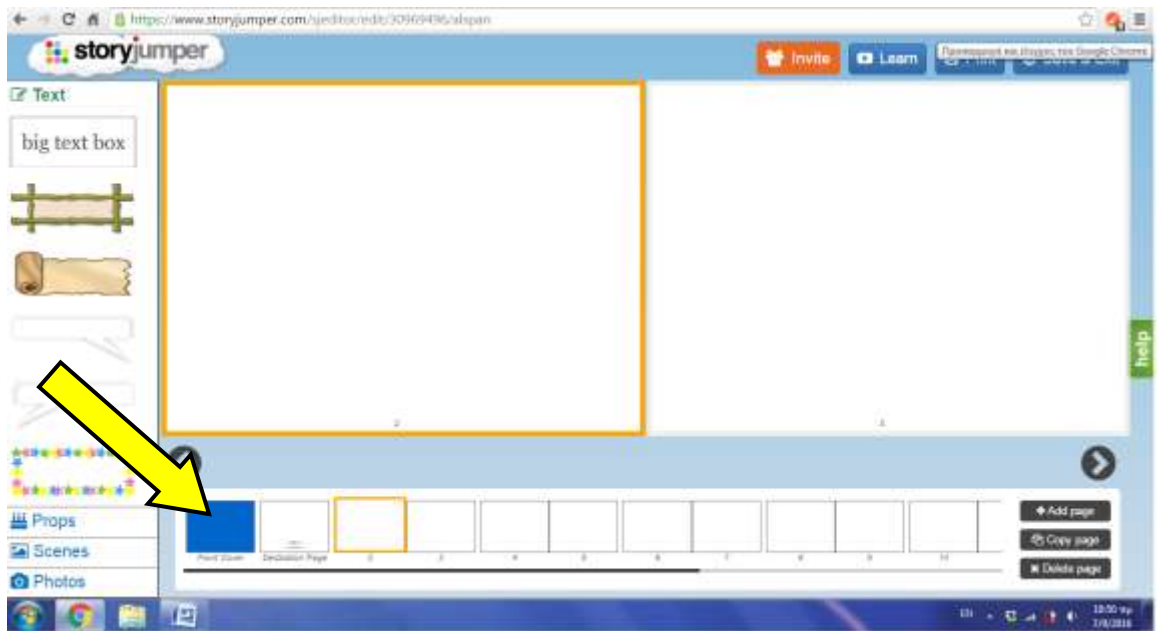

Αρχικά, μπορεί να μορφοποιηθεί το εξώφυλλο, πατώντας απλά στο εικονίδιο κάτω, στις μικρογραφίες των σελίδων. Εκεί τροποποιείται το χρώμα, η εμφάνιση (εικόνα ή όχι), γραμματοσειρά.

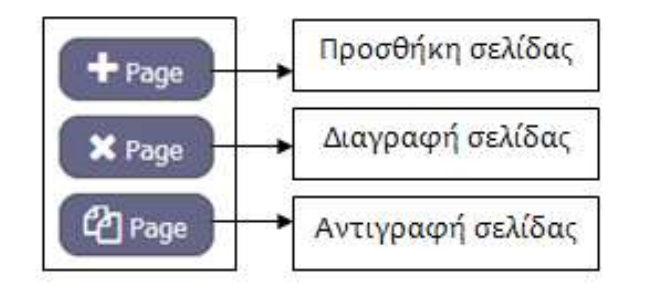

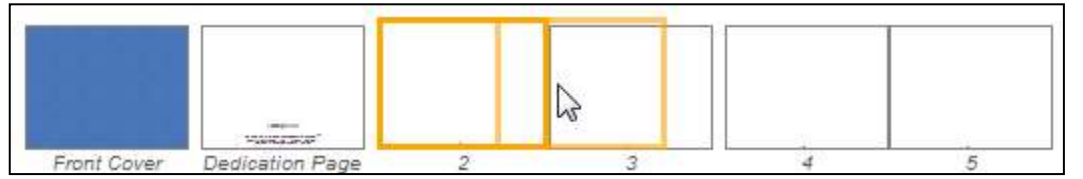

Μεταφορά σελίδας: Για να μεταφερθεί μία σελίδα από ένα σημείο σε ένα άλλο μέσα στο βιβλίο, επιλέγεται η επιθυμητή σελίδας και με το ποντίκι, σέρνοντάς τη, μεταφέρεται στο σημείο που χρειάζεται.

# $\triangleright$  **DEDICATION PAGE** (Σελίδα αφιέρωσης)

Η δεύτερη σελίδα είναι η 'σελίδα αφιέρωσης' όπου ο χρήστης μπορεί να γράψει ή σε ποιον αφιερώνουμε το βιβλίο αυτό ή οποιοδήποτε κείμενο.

#### **TEXT (Κείμενο)**

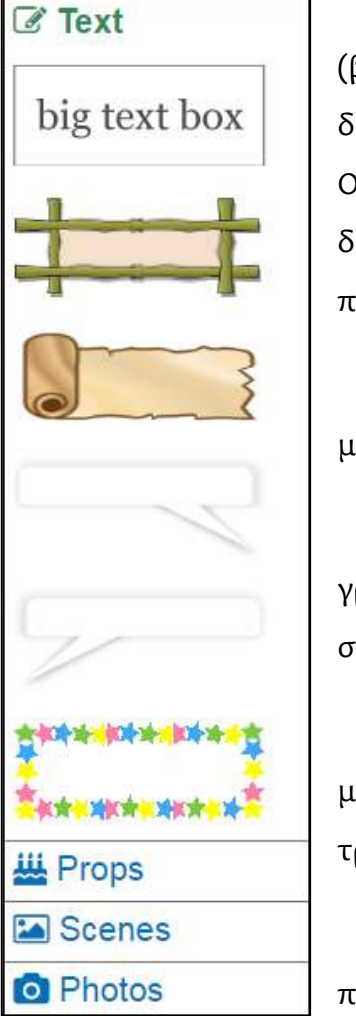

Από την τρίτη (αριθμητικά) ή δεύτερη σελίδα (βάσει σελιδοποίησης) ξεκινά η ιστορία. Η πρώτη δυνατότητα που δύδεται εύναι το **κείμενο (text)**. Ουσιαστικά, πρόκειται για 6 πλαίσια κειμένου και διαλόγων, τα οποία τοποθετούνται στη σελίδα, απλά πατώντας επάνω σε αυτά.

Αφού επιλεγεί το επιθυμητό πλαίσιο, πάτωντας μέσα σε αυτό, πληκτρολογείται το κείμενο.

Υπάρχει η δυνατότητα επιλογής γραμματοσειράς, μεγέθους, χρώματος, μορφής και στοίχισης.

Mε το x διαγράφεται το πλαίσιο, με το χεράκι το μετακινείται και με τα μικρά κόκκινα τετράγωνα τριγύρω αλλάζει το μέγεθος.

Με τα δύο βέλη **και μετακινούνται** σε πρώτο πλάνο ή στο φόντο τα πλαίσια ή τα εικονίδια.

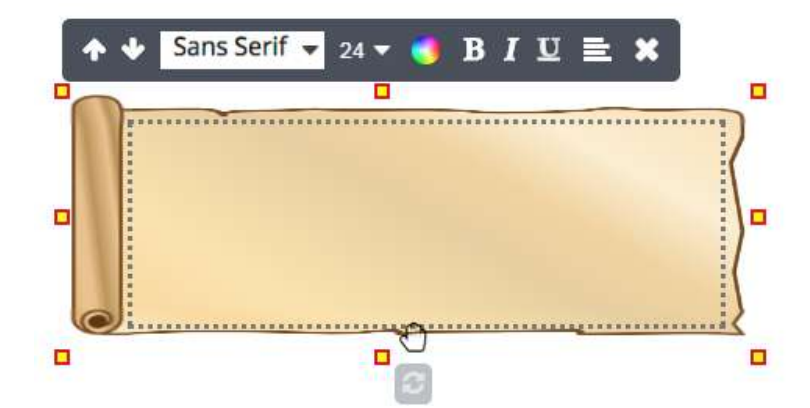

# **PROPS ('Τποςτηρίγματα')**

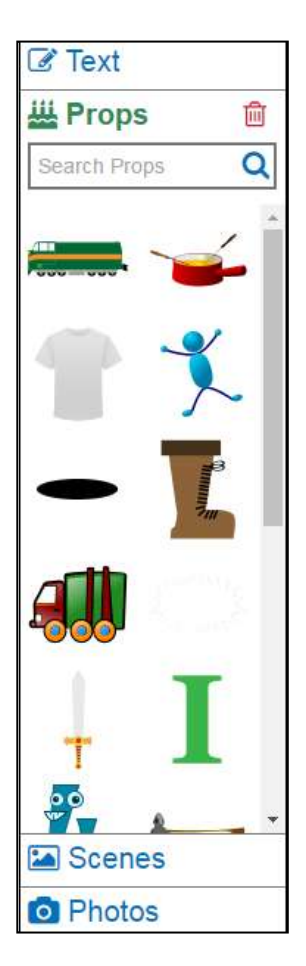

Στα **υποςτηρίγματα (props)** βρύςκονται χαρακτήρες, αντικείμενα, κ.λπ. που ο χρήστης θα ήθελε να υπάρχουν στην ιστορία του. Εάν δεν είναι αρκετά αυτά που εμφανίζονται, τότε γίνεται αναζήτηση με λέξη-κλειδί, γράφοντας στο πλαίσιο της αναζήτησης και πατώντας Enter.

Τοποθετούνται στη σελίδα με ένα κλικ επάνω στο επιθυμητό εικονίδιο.

#### **SCENES (κηνέσ)**

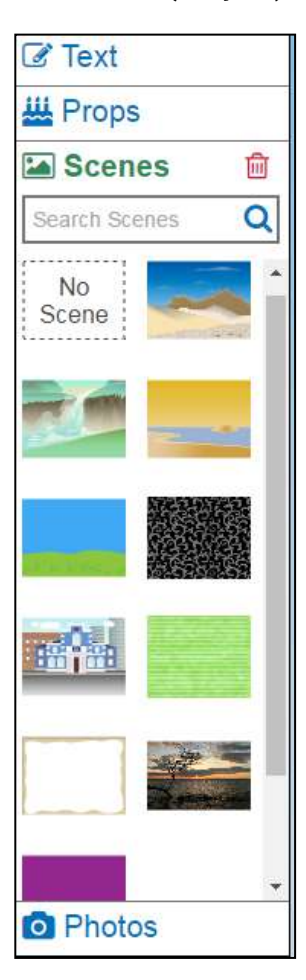

Επιλϋγοντασ τισ **ςκηνέσ (scenes)** τοποθετούνται διάφορα σκηνικά στην ιστορία. Εάν δεν είναι αρκετά αυτά που εμφανίζονται, τότε πραγματοποιείται αναζήτηση με λέξη-κλειδί, γράφοντας στο πλαίσιο της αναζήτησης και πατώντας Enter.

Για να εισαχθεί στη σωστή σελίδα το φόντο, πρώτα επιλέγεται κάνοντας κλικ κι έπειτα επιλέγοντας τη σκηνή, τοποθετείται.

### **PHOTOS** (Φωτογραφίες)

Επιλϋγοντασ τισ **φωτογραφίεσ (photos)** μπορούν να εισαχθούν διάφορες φωτογραφίες στο βιβλίο. Αφού μεταφορτωθεί (upload) η κατάλληλη φωτογραφία, εμφανύζεται ϋνα παρϊθυρο με το εξόσ μόνυμα: «*How do you want to use your photo?*» με επιλογϋσ: «*Scene*» ό «*Prop*» και γίνεται η ανάλογη κίνηση.

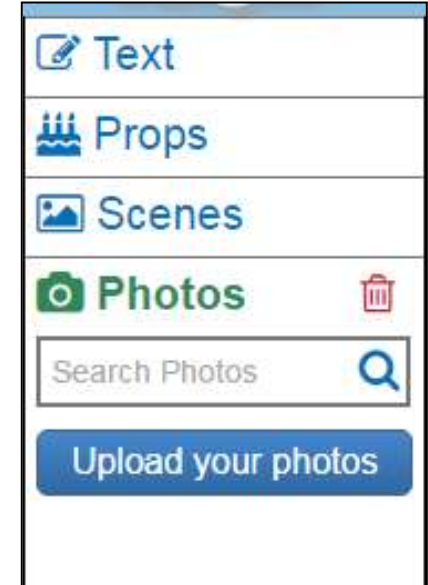

#### **NARRATE (Αφήγηςη)**

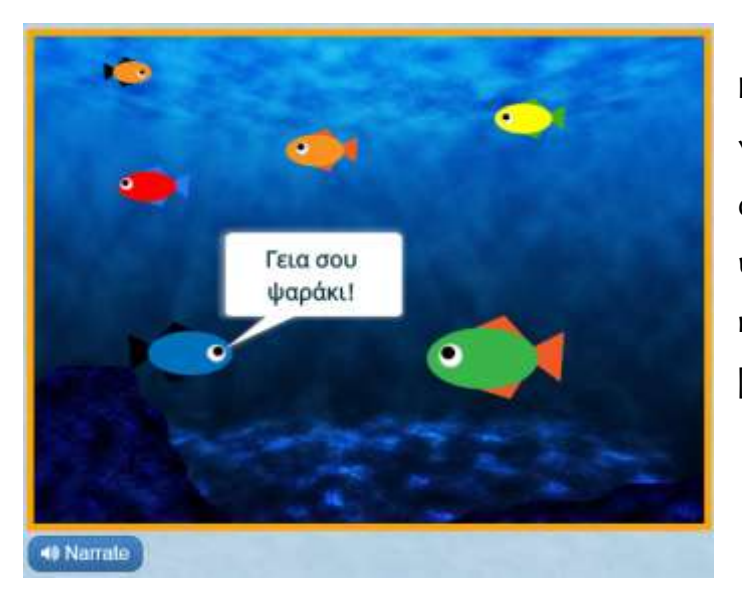

Με την επιλογό **Narrate (αφήγηςη)** μπορούν να προστεθούν: (α) αφήγηση, (β) μουσική υπόκρουςη [background music] και (γ) ηχητικά εφέ [sounds effects].

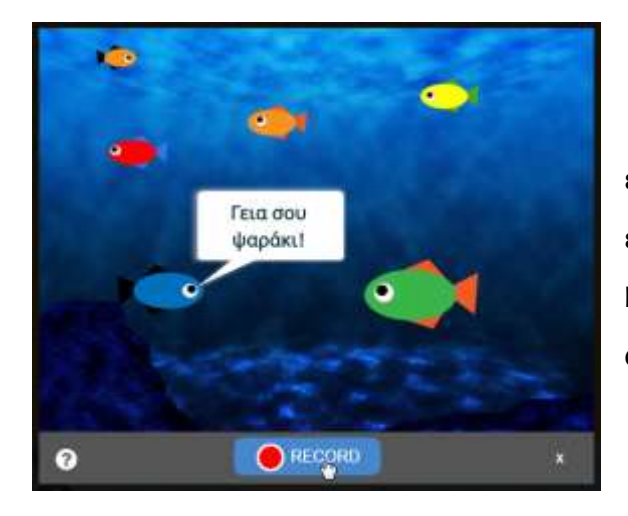

Πατώντας Narrate, εμφανίζεται ένα παράθυρο, όπως φαίνεται στην εικόνα αριστερά, όπου πατώντας **RECORD** ξεκινά η ηχογράφηση της αφήγησης.

Εφόσον ολοκληρωθεί η ηχογράφηση, πατιέται ξανά το κουμπί **RECORDING**.

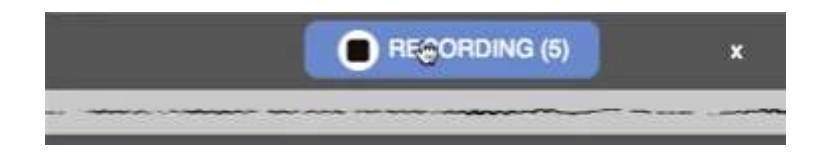

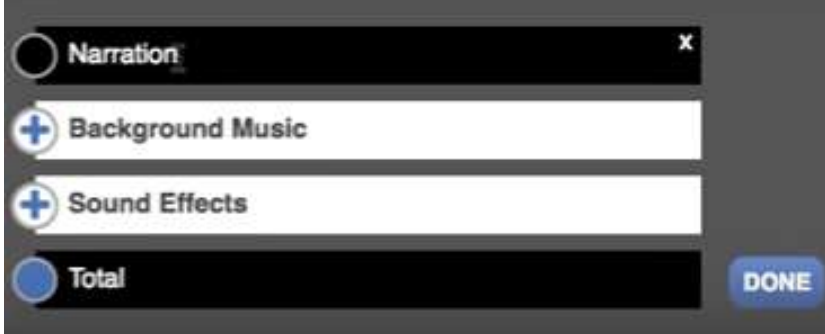

Μετά την ολοκλήρωση της αφήγησης, εμφανίζεται το παραπάνω πλαίσιο απ' όπου προστίθενται η μουσική υπόκρουση και τα ηχητικά εφέ.

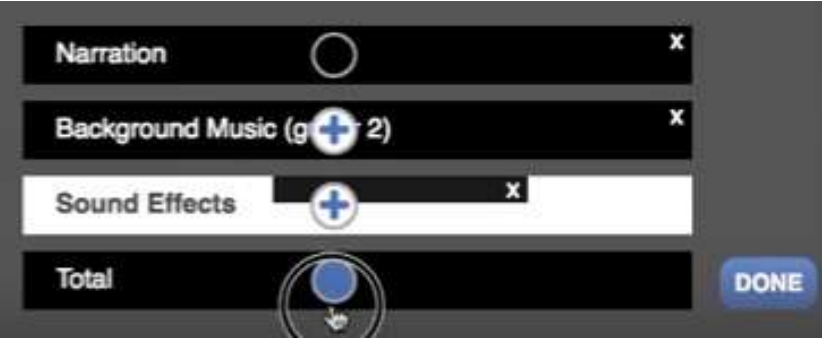

Πατώντας τον γαλάζιο κύκλο, ο δημιουργός μπορεί να έχει μια καλύτερη εικόνα για τους ήχους που προστέθηκαν και πατώντας DONE, ολοκληρώνεται η διαδικασία.